# **Copy/Save Configuration File on the WAP121 and WAP321 Access Points**

## **Objective**

The copy/save settings are used to save or copy the configuration from a volatile memory to a non-volatile memory. Configuration changes made on the device are saved in the running configuration (volatile memory) and are removed once the device is rebooted. To preserve these configurations, the running configuration must be copied to startup configuration (nonvolatile memory) or saved on another device.

This article explains how to copy and save the configuration files within the WAP121 and WAP321 Access Points.

## **Applicable Devices**

- WAP121
- WAP321

## **Software Version**

 $\bullet$  v1.0.3.4

## **Copy/Save Configuration File**

Step 1. Log in to the web configuration utility and choose **Administration > Copy/Save Configuration**. The Copy/Save Configuration page opens:

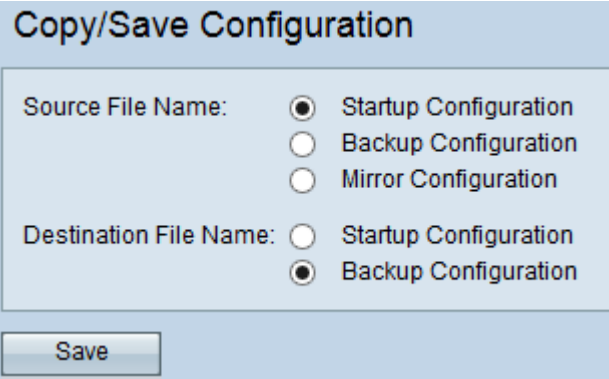

Step 2. In the Source File Name field, click the appropriate configuration file radio button that needs to be copied.

• Startup Configuration — The configuration file saved to flash memory. This file is kept in the NVRAM and the contents are retained after a reboot.

• Backup Configuration — An additional configuration file saved on the access point for use as a backup.

• Mirror Configuration — If the Running Configuration is not modified for at least 24 hours, it is automatically saved to the Mirror Configuration file, and a log message with severity alert

is generated to indicate that a new Mirror Configuration is available. This feature allows the administrator to view the previous version of the configuration before it is saved to the Startup Configuration file type or to copy the Mirror Configuration file type to another configuration. The Mirror configuration is preserved even after a reboot if the device is not able to boot using startup/backup then it uses mirror configuration to boot.

Step 3. In the Destination File Name field, click the appropriate configuration file radio button which is the destination.

• Startup Configuration — Overwrites the Startup Configuration file with the chosen source configuration file.

• Backup Configuration — Overwrites the Backup Configuration file with the chosen source configuration file.

Step 4. Click **Save** to save the settings.